## **ÍNDICE:**

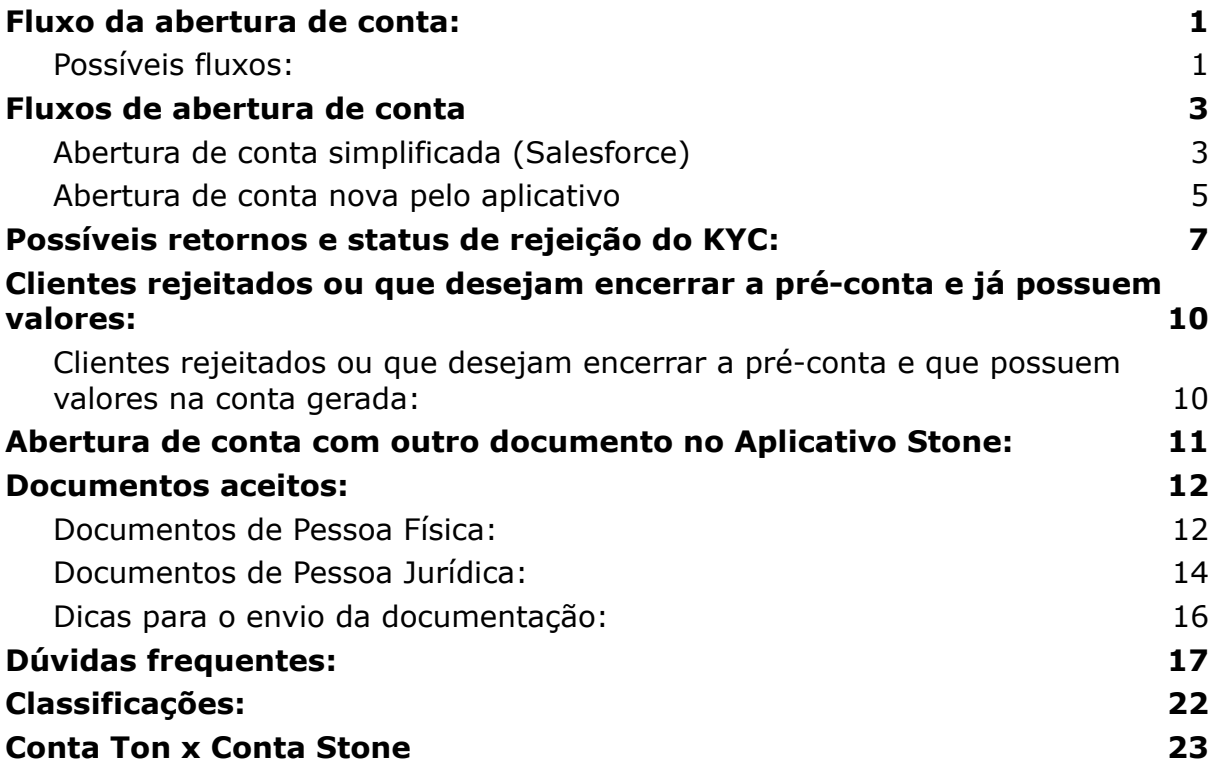

No momento não estão sendo realizadas aberturas de contas PF pela Conta Stone devido a uma escolha de negócio da empresa. Ao tentar realizar o processo, o cliente é direcionado para a Conta Ton.

## <span id="page-0-0"></span>**Fluxo da abertura de conta:**

### <span id="page-0-1"></span>**Possíveis fluxos:**

- Novos clientes PF credenciados dentro do Marcopolo ainda conseguem abrir conta PF. Quando o cliente entrar em contato querendo uma conta PF, não deve-se indicar contato com o comercial, mas é importante saber que esse caso pode acontecer.
- Cliente PF que quer alterar o e-mail: é preciso atualizar o app para ter acesso ao autosserviço de alteração de e-mail. O autosserviço já está disponível para toda a base para os cenários por dentro da área logada ou em caso de esquecimento. Basta consultar o artigo de [Alteração](http://https//stone.my.site.com/Ajudai/s/article/INTERNO-Alteracao-de-E-mail) de E-mail.
- Cliente com conta PJ que quer abrir uma Conta Stone PF: fluxo segue sendo solicitado pelo time de Banking N2 como abertura manual, será necessário enviar um caso.
- Cliente com conta cancelada deseja retornar à Stone utilizando o e-mail anterior: enviar um caso para banking n2 para a realização manual da abertura de conta.
- Cliente Stone com Adquirência no CPF, seja novo ou antigo, e não tinha conta Stone aberta, porém, decidiu ter uma: o time de Banking N2 consegue iniciar o processo de abertura de conta para que o cliente finalize via aplicativo. Sobre as contas PF, é

possível realizar a abertura somente nos casos em que o cliente tenha Adquirência ou está sendo credenciado pelo comercial, pois atualmente as novas contas abertas devem ser CNPJ, por decisão do ramo de negócio da empresa.

- Cliente Ton, credenciado na Stone com DB e e-mail Ton: nesse cenário, é necessário que o cliente seja transferido para Banking N2 para que o time possa encerrar a conta Ton, abrir a conta Stone no novo e-mail e alterar o DB. Esse fluxo é feito para clientes PJ e PF, pois é possível seguir com a habilitação de acesso em N2.
- Cliente Ton, credenciado na Stone com DB e e-mail Ton, não quer cancelar a conta Ton, porém, quer ter o aplicativo Stone para visualização apenas de Adquirência: será necessário que realize o autosserviço no novo e-mail e, após a negativa do time de Autosserviço, o caso deve ser encaminhado para Banking N2 que irá enviar para fila de Risco - Edição de contato. O time de Risco irá seguir com a alteração que será encaminhada por Banking N2.

#### Passo a passo:

Passo 1. Baixar o aplicativo Stone disponível na App [Store](https://play.google.com/store/apps/details?id=co.stone.banking.mobile.flagship) ou Play Store.

Passo 2. O primeiro preenchimento consiste no envio de apenas algumas informações:

- Nome completo do cliente;
- CPF/CNPJ (caso seja conta jurídica);
- CEP (residencial ou do estabelecimento);
- Dados de renda (CPF) ou faturamento (CNPJ);
- E-mail;
- Criação da senha.

Passo 3. Depois do preenchimento feito no 2º passo, o cliente deve acessar seu email e realizar a confirmação para que a conta seja aberta.

Passo 4. Depois da confirmação do email feita no 3º passo, o cliente já pode seguir e preencher o que chamamos internamente de KYC (Know Your Customer), que é a continuação do processo de cadastro para identificarmos quem está solicitando a abertura de conta.

Ele precisará tirar selfies, fotos de documentos e responder mais algumas perguntas cadastrais.

Reforçando que nos casos que ele não recebe automaticamente, podemos enviar dessa forma.

Passo 5. Depois do envio das informações, o cliente entrará em um período de análise pelo time de KYC. Esse período de análise poderá ser de até 4 horas úteis. Se a documentação estiver correta e aprovada no processo de cadastro, ele conseguirá acessar sua conta e fazer normalmente as movimentações.

ATENÇÃO: é importante sempre tentarmos todas as alternativas de abertura de conta com o cliente antes de solicitarmos a transferência dos valores com o time de Banking N2.

Exemplo: caso o cliente tenha Conta Freemium e o problema seja e-mail errado, podemos sugerir a alteração do e-mail da Conta. Em casos de falta de preenchimento do KYC, podemos ajudá-lo a enviar os documentos sanando as possíveis dúvidas.

Caso a única solução seja solicitar a transferência do Saldo da Conta, devemos preencher a macro (acima) e enviar o caso para Banking N2 com a classificação Solicitação:Cadastro (S):Cancelamento de Conta Com Saldo e Sem Acesso.

**ATENÇÃO (01):** Sempre é necessário verificar não somente o usuário, mas também a organização do cliente no Oráculo, pois em alguns casos, nos dados do Usuário consta aprovado, mas a pendência é na Organização.

ATENÇÃO (02): Caso o cliente esteja em processo de **abertura de conta**, porém com **KYC de alto risco solicitado**, o Front deve transferir para Risco analisar.

**OBS:** O cliente não precisa responder nenhuma informação no App enquanto estiver na tratativa com o Front.

#### <span id="page-2-0"></span>**Fluxos de abertura de conta**

### <span id="page-2-1"></span>**Abertura de conta simplificada (Salesforce)**

O processo de abertura pode ser iniciado pelo SalesForce, assim como o time de Inbound faz. Apesar disso, não devemos esquecer de pedir que o cliente baixe o aplicativo Stone e finalize o processo de abertura de conta, caso contrário, a solicitação ficará incompleta. Veja o passo a passo abaixo:

Passo 1. No SalesForce, clique em Abrir Conta Simplificada (barra inferior) e digite a identificação do cliente (CNPJ ou CPF).

Passo 2. Insira os dados do cliente na ferramenta.

Passo 3. Valide as informações preenchidas.

Passo 4. Indique que o cliente confirme o e-mail de acesso à Conta através da notificação que enviamos por e-mail (muito importante):

Passo 5. O processo de abertura de conta será iniciado. A partir disso, o cliente precisará acessar sua conta por meio do app e finalizar o envio do KYC para ter a conta aprovada.

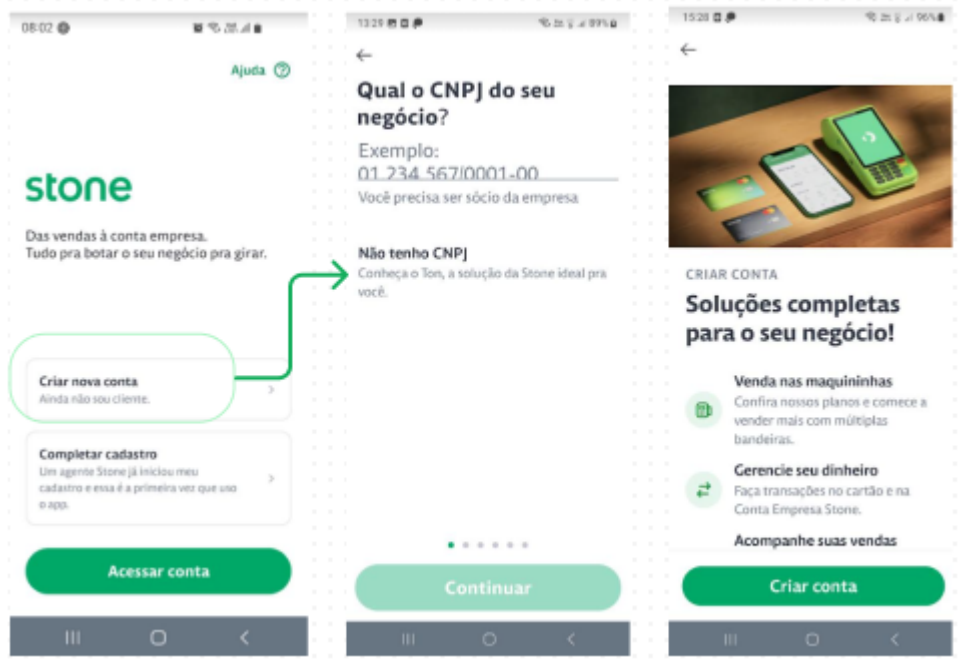

Passo a passo:

Passo 1. Baixar o aplicativo Stone disponível na App Store ou Play Store. Passo 2. O primeiro preenchimento consiste no envio de informações como documento CNPJ, dados do titular vinculado, endereço, etc.

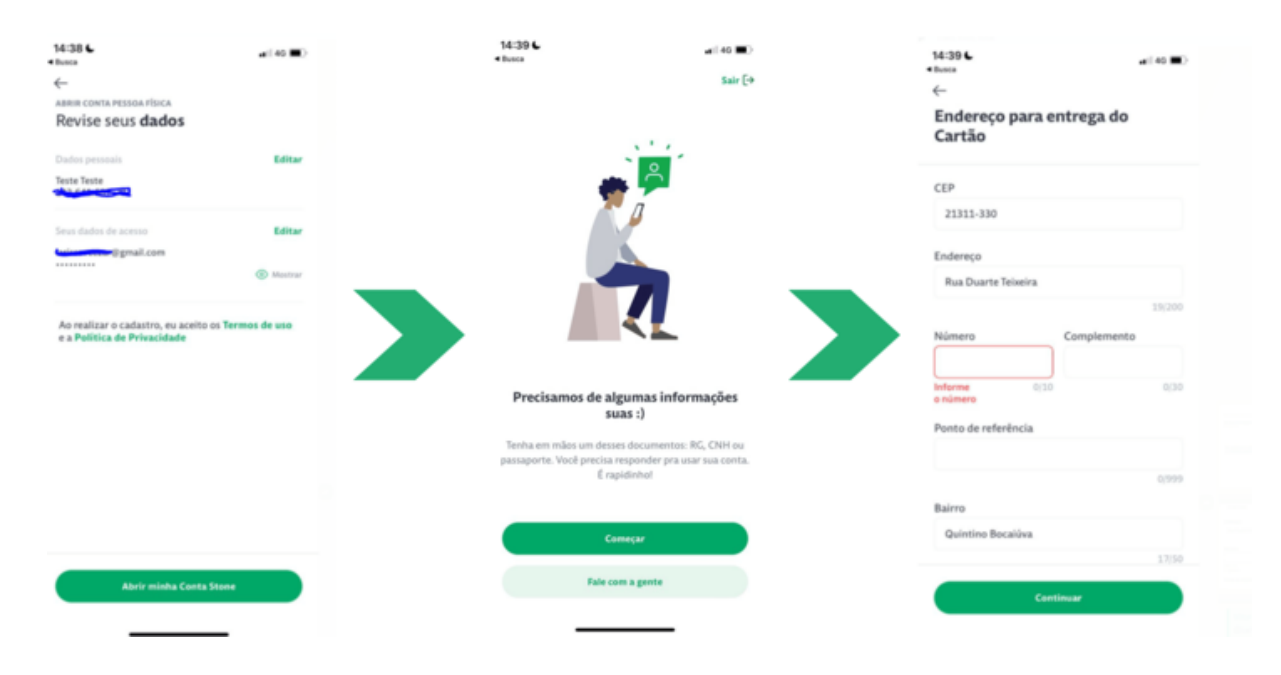

Passo 3. Depois do preenchimento, o cliente deve acessar seu email e realizar a confirmação para que a conta seja aberta.

Passo 4. Depois da confirmação do e-mail feita, o cliente já pode seguir e preencher o que chamamos internamente de KYC (Know Your Customer), que é a continuação do processo de cadastro para identificarmos quem está solicitando a abertura de conta, onde ele precisará tirar selfies, fotos de documentos e responder mais algumas perguntas cadastrais.

Reforçando que nos casos que ele não recebe automaticamente, podemos enviar manualmente através do Oráculo

Passo 5. Depois do envio das informações, o cliente entrará em um período de análise pelo time de KYC. Esse período de análise poderá ser de até 4 horas úteis. Se a documentação estiver correta e aprovada no processo de cadastro, ele conseguirá acessar sua conta e fazer normalmente as movimentações.

Completar cadastro: Disponível para clientes CNPJ ou clientes PF credenciados pelo Marcopolo

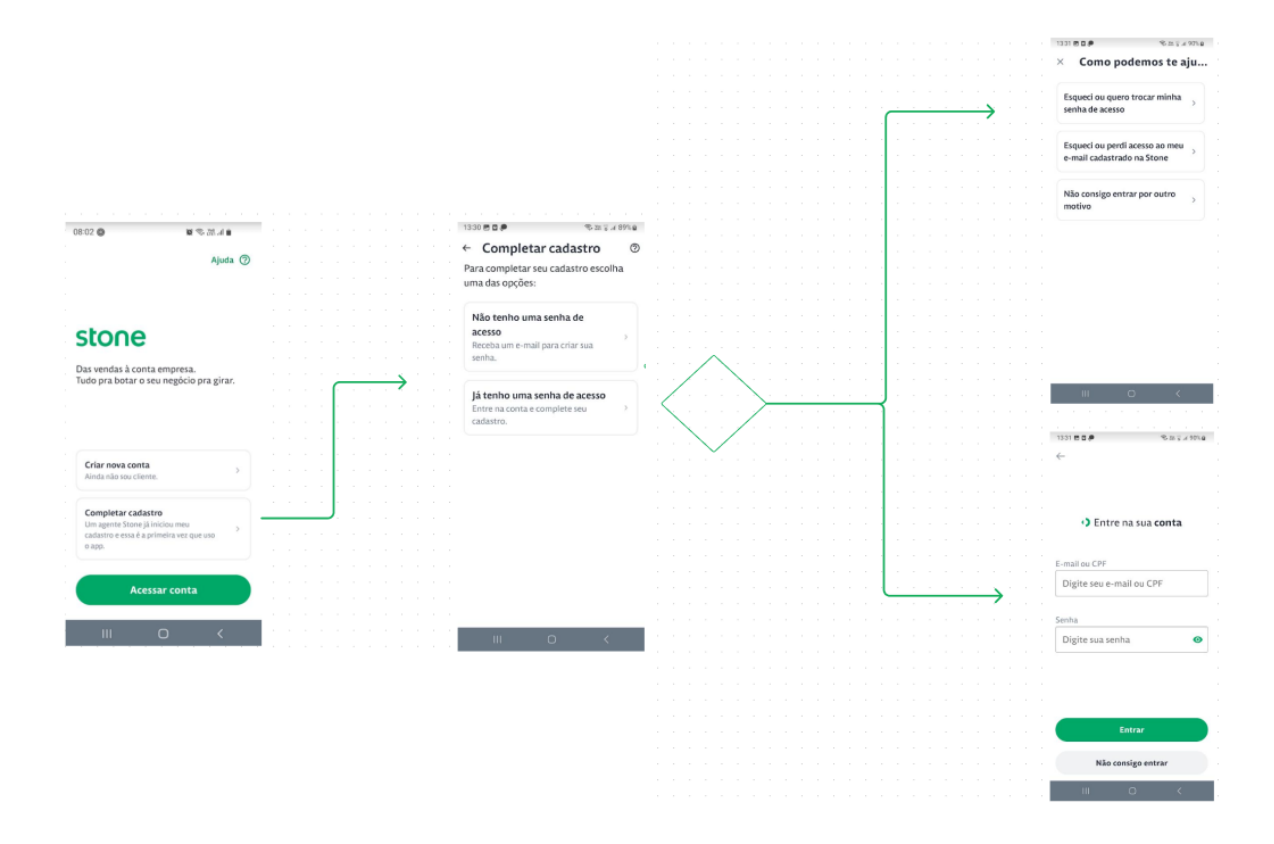

#### <span id="page-4-0"></span>**Abertura de conta nova pelo aplicativo**

O processo de abertura pode ser iniciado pelo SalesForce apenas pelo time de Inbound. O indicado é sempre solicitar que o cliente baixe o aplicativo Stone e finalize o processo de abertura de conta. Veja o passo a passo abaixo:

Passo 1. No SalesForce, clique em Abrir Conta Simplificada (barra inferior) e digite a identificação do cliente (CNPJ ou CPF).

Passo 2. Insira os dados do cliente na ferramenta.

Passo 3. Valide as informações preenchidas.

Passo 4. Indique que o cliente confirme o e-mail de acesso à Conta através da notificação que enviamos por e-mail (muito importante).

Passo 5. O processo de abertura de conta será iniciado. A partir disso, o cliente precisará acessar sua conta por meio do app e finalizar o envio do KYC para ter a conta aprovada.

Abertura de conta nova pelo aplicativo:

Para abrir uma nova conta, basta indicar baixar o aplicativo Stone disponível na App Store ou Play Store, Opção "Criar conta";

Criar nova conta: Disponível para clientes CNPJ;

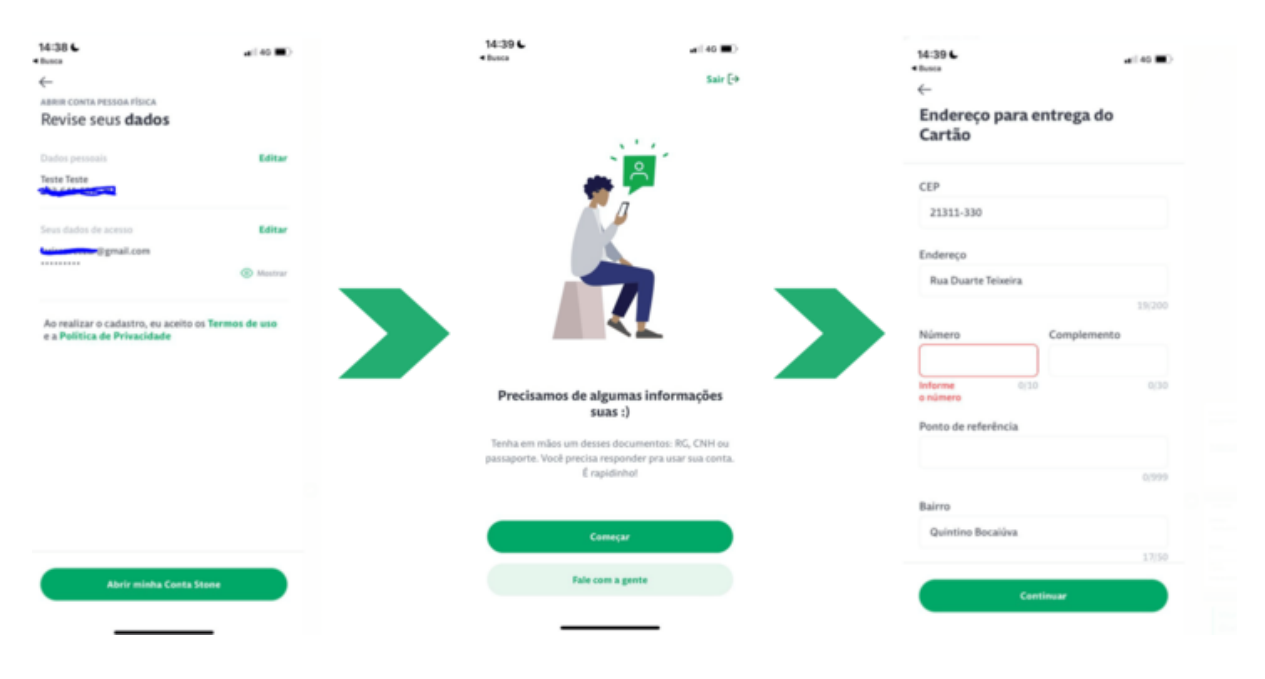

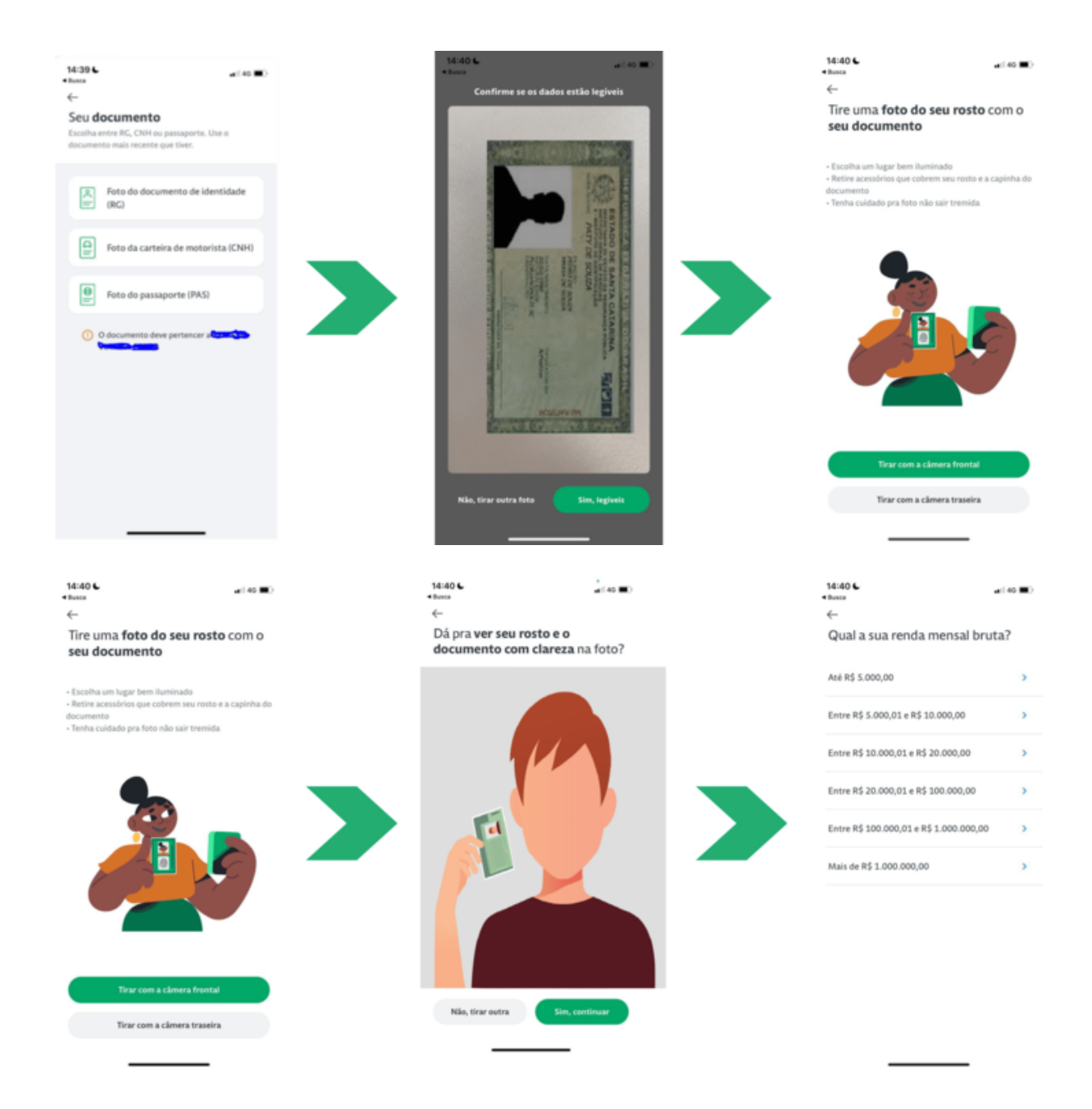

# <span id="page-6-0"></span>**Possíveis retornos e status de rejeição do KYC:**

### Acesse essas [informações](https://docs.google.com/spreadsheets/d/1tXFzwHjeqSBbzJIJZznDN5Xd0hDc9zMy4rUoNM_oZLY/edit?usp=sharing) aqui!

**No Oráculo, será visualizado dessa forma:**

#### **Cadastro aprovado**

Usuário

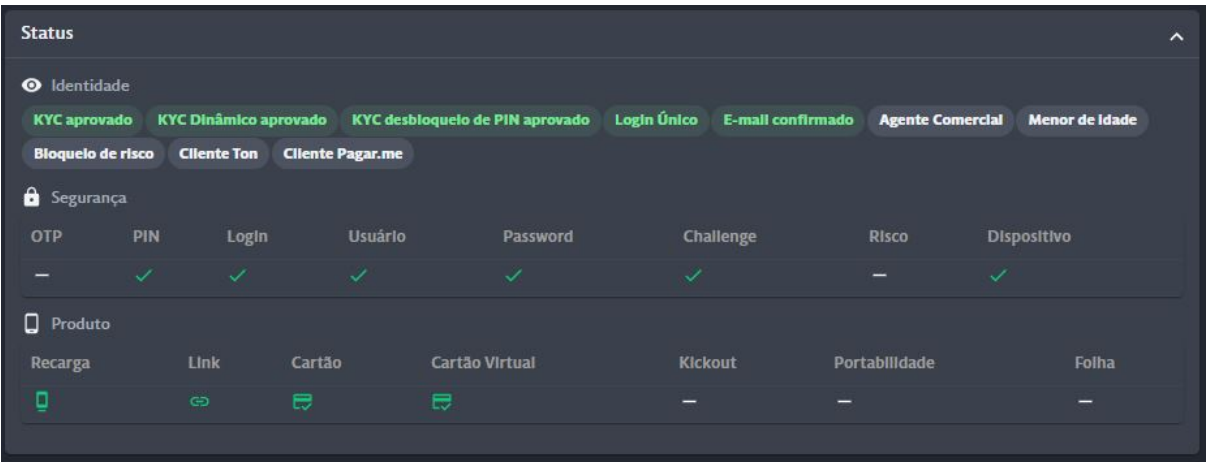

# Organização

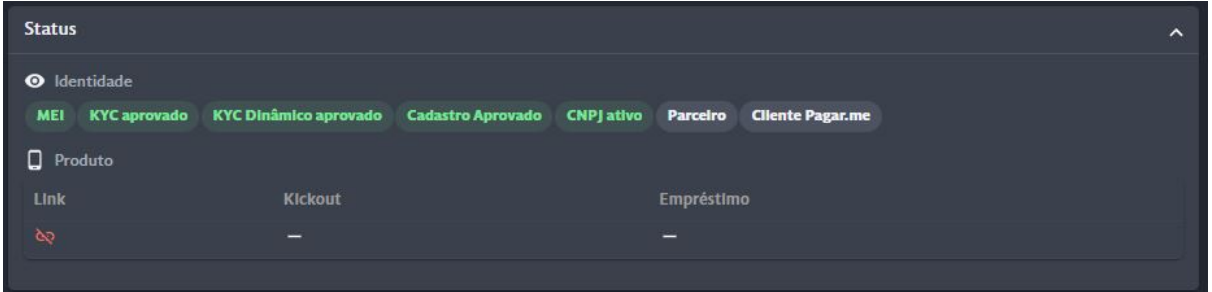

# Cadastro não respondido (pendente de envio)

# Usuário

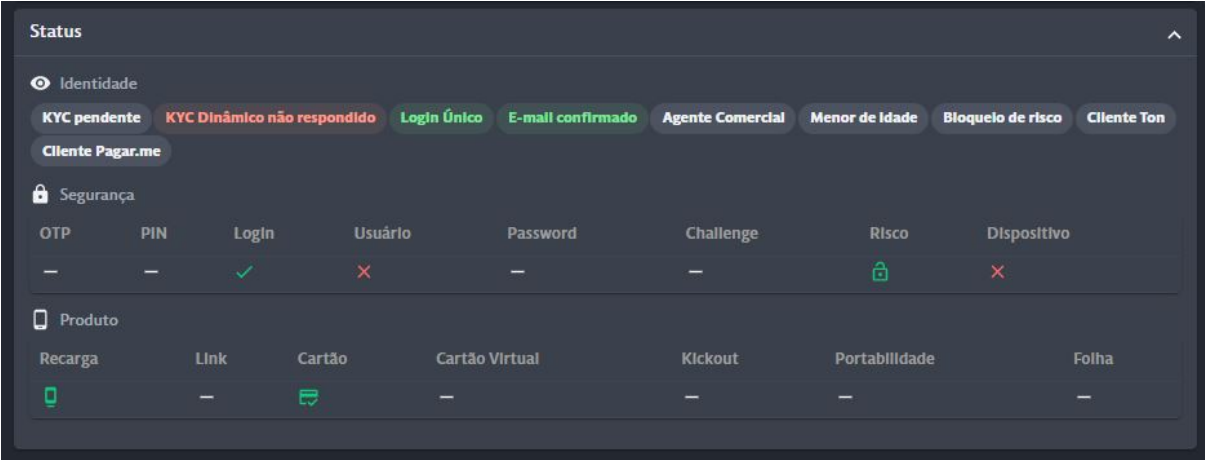

# Organização

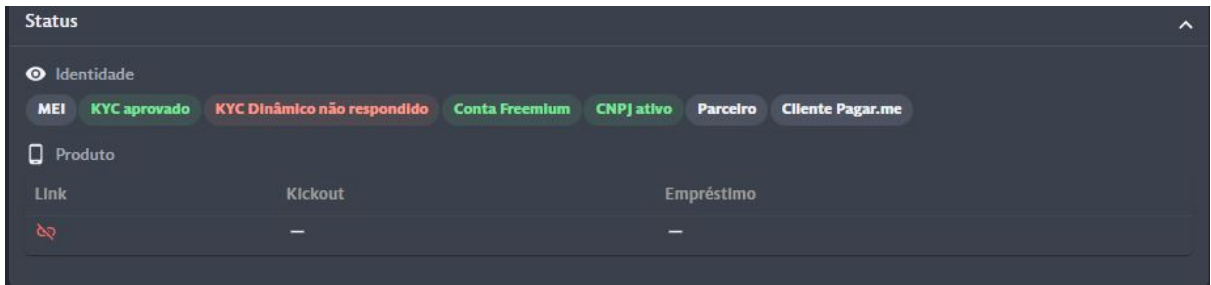

Cadastro não solicitado (sem KYC - Menor de idade)

Usuário

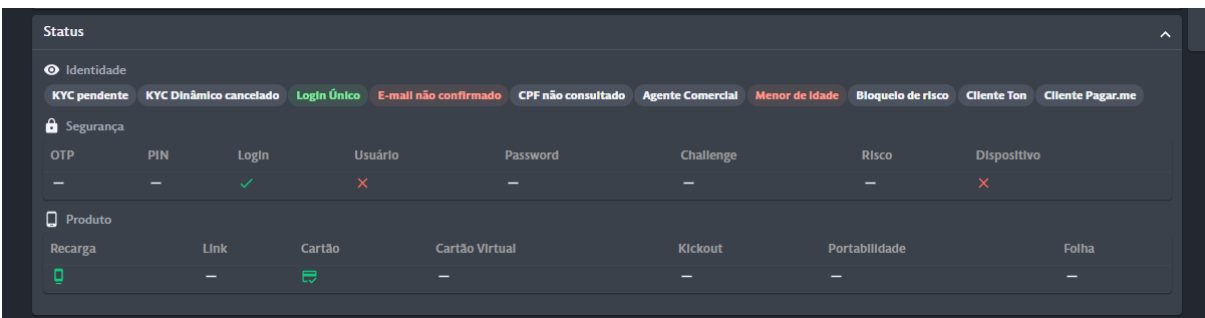

### Organização

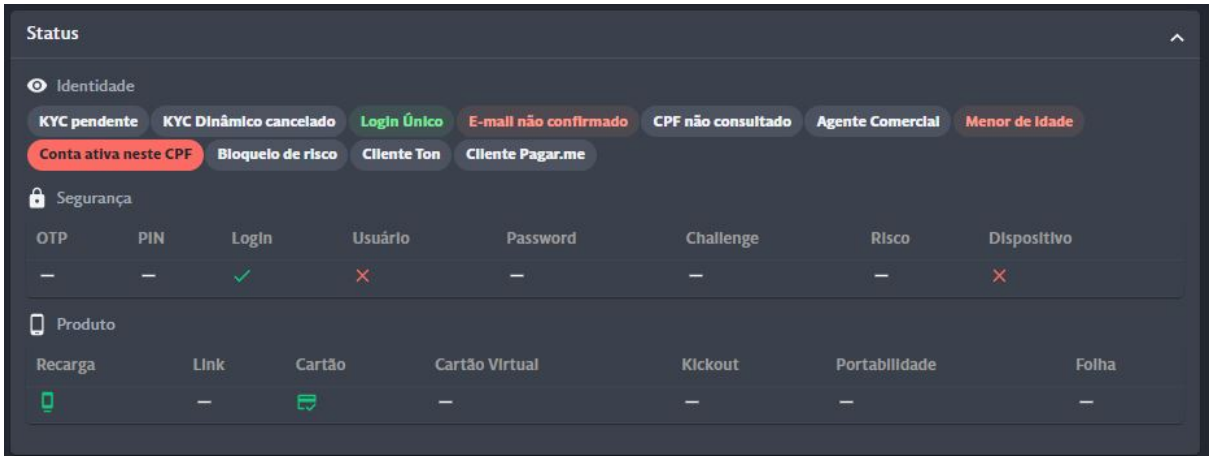

**ATENÇÃO (03):** Nos casos de cliente com a Tag menor de idade em vermelho, é necessário confirmar se o cliente já preencheu seu CPF no campo de completar cadastro e teve e-mail confirmado. Caso sim, enviar para o time de Banking como Problema de Abertura para que seja solicitado o KYC de forma manual.

**ATENÇÃO (04):** O termo "KYC DINÂMICO CANCELADO" não significa que o KYC esteja cancelado, mas sim, que ainda não foi enviado pelo cliente. Nesse caso, basta indicar que realize a abertura na opção "Criar conta" pela área não logada, ou na opção "Perfil > Abrir nova conta" pela área logada. Caso não esteja conseguindo por um problema no KYC, seguir o chamado para

tratativa do time de Reanálise de KYC.

**ATENÇÃO (05):** Nos casos de cliente com tag TON, é necessário instruir o atendimento correto caso ele deseje encerrar conta, realizar recuperação de senha, etc. Não encaminhar para o time de Banking N2.

# **Clientes rejeitados ou que desejam encerrar a pré-conta e já possuem valores:**

# <span id="page-9-1"></span><span id="page-9-0"></span>**Clientes rejeitados ou que desejam encerrar a pré-conta e que possuem valores na conta gerada:**

Temos alguns cenários, e é necessário atenção na sondagem para encaminhar ao time correto:

Reanálise de KYC: Os clientes que estão com status rejeitado, ou sem KYC enviado mas com valores em conta. Precisam ser direcionados com a macro preenchida. informar ao cliente que o time irá seguirá com a análise, transferência dos valores a uma conta de mesma titularidade, seguido do encerramento da conta com a classificação Solicitação:Cadastro (S):Cancelamento de Conta Com Saldo e Sem Acesso.

MACRO

Banco: Agência: Conta: Tipo de conta (corrente/poupança):

OP (se for Caixa Econômica): CPF/CNPJ: Conta PF/PJ: Nome:

**ATENÇÃO (04):** é importante sempre tentarmos todas as alternativas de abertura de conta com o cliente antes de enviarmos o caso. Por exemplo: caso o cliente tenha Conta Freemium e o problema seja e-mail errado, podemos sugerir a alteração do e-mail da Conta. Em casos de falta o preenchimento do KYC, podemos ajudá-lo a enviar os documentos sanando as possíveis dúvidas.

Banking N2: caso o cliente já possua KYC preenchido e conta aprovada, mas tenha perdido o acesso e a única solução seja o encerramento, devemos preencher a macro e enviar o caso para Banking N2 com a classificação Solicitação:Cadastro

(S):Cancelamento de Conta Com Saldo e Sem Acesso.

MACRO

Banco: Agência: Conta: Tipo de conta (corrente/poupança): OP (se for Caixa Econômica): CPF/CNPJ: Conta PF/PJ: Nome:

Lembrando que todos os casos de rejeite de KYC já analisados, não são demanda do time de Banking N2, e sim do time de Reanálise

### <span id="page-10-0"></span>**Abertura de conta com outro documento no Aplicativo Stone:**

1. Cliente já tem uma conta (da Stone) PF e deseja abrir uma conta PJ:

Se o cliente fizer parte do quadro societário deste CNPJ, ele pode abrir a conta através do aplicativo.

● Caminho feito no aplicativo: Perfil > Criar uma nova conta > Continuar > Preencher os dados desta nova conta.

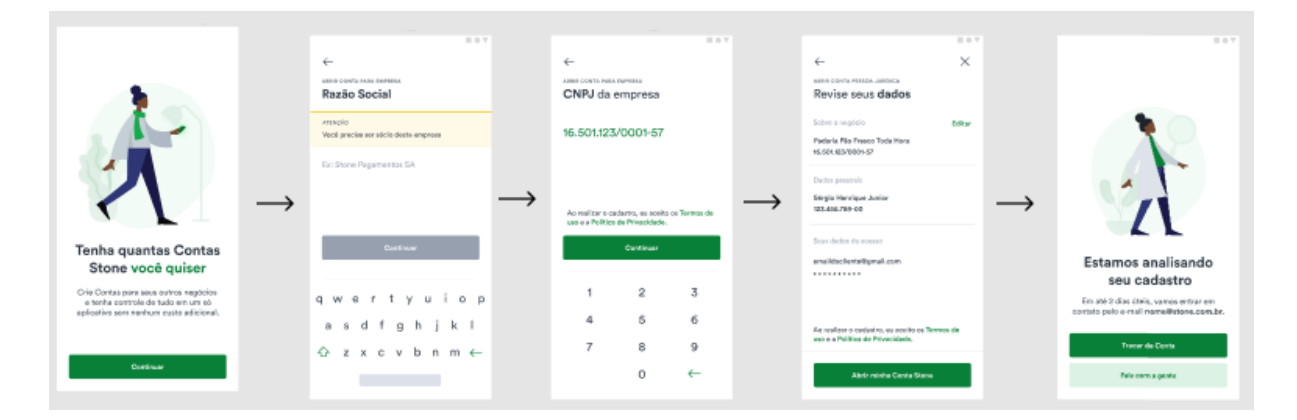

OBS: ele também poderá realizar a abertura de uma nova conta através da tela de acesso, clicando em "Abrir uma nova conta".

2. Cliente já tem uma conta (da Stone) PJ e deseja abrir mais uma conta PJ:

Se o cliente fizer parte do quadro societário deste outro CNPJ, ele pode abrir a conta através do aplicativo.

• Caminho feito no aplicativo: Perfil > Criar uma nova conta > Continuar > Preencher os dados desta nova conta.

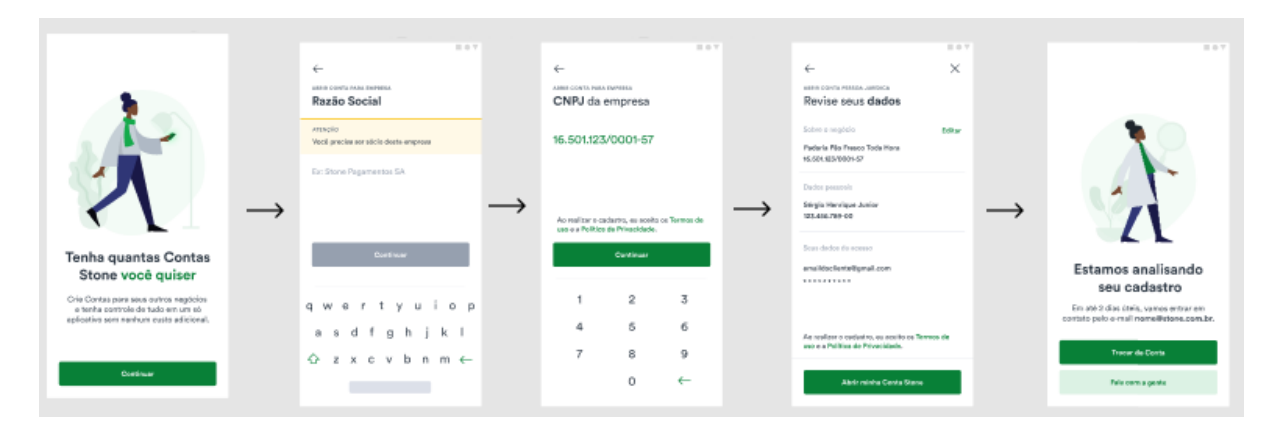

OBS: neste cenário, ele irá acessar as duas contas com o mesmo login, e precisará alternar entre contas na opção Perfil do aplicativo. O cliente também poderá realizar a abertura de uma nova conta, através da tela de acesso, clicando em Abrir uma nova conta.

#### **Cliente já tem uma conta (da Stone) PJ e deseja abrir uma conta PF:**

Nesse caso, deve ser enviado o chamado para que o time de Banking N2 realize a abertura manualmente através do Admin, pois o cliente não conseguirá diretamente pelo aplicativo.

#### <span id="page-11-0"></span>**Documentos aceitos:**

Em todos os casos, precisamos lembrar o cliente que ele deverá providenciar documentação legível, ou seja, sem manchas, cortes, etc.

#### <span id="page-11-1"></span>**Documentos de Pessoa Física:**

O aplicativo solicitará foto dos documentos pessoais do cliente, preferencialmente RG ou CNH. No entanto, todos os documentos abaixo são aceitos:

a) RG - No app, o cliente deve tirar uma foto da frente do RG e outra foto do verso. Também aceitamos xerox de documento de identidade autenticada em cartório.

**OBS:** RG digital não é aceito em todos os casos, uma vez que depende da automação - se ela rodar o reconhecimento, é possível aceitar, mas caso não aceite, não há possibilidade de aceite na análise manual.

b) CNH - No app, o cliente deve tirar uma foto da frente da CNH e outra foto do verso - de preferência, fora do plástico de proteção do documento. O cliente também pode fazer o envio da CNH Digital\*, desde que o documento seja aberto no aplicativo oficial do Detran.

c) Passaporte - Apenas para brasileiros.

d) Carteira de Trabalho e Previdência Social - Aceitamos, preferencialmente, o modelo impresso por ser mais confiável. Em casos extremos, admitimos a CTPS escrita à mão. CTPS digital não é aceita. Em caso de dúvida, consulte um analista do time de Reanálise de KYC.

e) Identidades Profissionais - Aceitamos todas as IDs que apresentam a informação "válida como documento de identificação em todo o território nacional". [Veja](http://docs.google.com/document/d/1aGoIHWAazXnhgCzvTLhm32LfYDllZhGD1QviBOSfTaM/edit?usp=sharing) a lista de cada uma delas [neste](http://docs.google.com/document/d/1aGoIHWAazXnhgCzvTLhm32LfYDllZhGD1QviBOSfTaM/edit?usp=sharing) link.

f) Documentos de estrangeiros - Aceitamos os seguintes:

- Carteira de Registro Nacional Migratório;
- Documento Provisório de Registro Nacional Migratório;
- Registro Nacional de Estrangeiro (Cédula de Identidade de Estrangeiro);
- Protocolo de Registro de Imigrante.

ATENÇÃO (05): Ainda não é aceito o Documento Provisório de Identidade do Estrangeiro, bem como o Protocolo de Solicitação de Refúgio. Passaporte também não é aceito, visto que este é um documento emitido pelo país de origem do estrangeiro, e não um documento emitido no Brasil.

[ATENÇÃO](https://stone.force.com/Ajudai/s/article/INTERNO-DOCUMENTOS-CONTA-STONE-BANKING#cnh-digital) (06): para enviar a CNH Digital, o cliente fará o seguinte: abrir a CNH no app oficial do Detran > com outro dispositivo, seguir com a abertura da Conta > o cliente faz a selfie segurando o dispositivo que mostra a CNH digital > cliente conclui o envio das fotos > depois que as fotos forem aprovadas, ele pode escolher outro dispositivo de segurança.

● Veja como o cliente [visualiza](https://docs.google.com/document/d/1NQfIvxvJnzs4W5mraOkrkcdQZfO0UjHI2F_Lf7Un3_8/edit) a CNH digital no app do Detran!

Obs: Não é possível passar um passo a passo exato de como acessar a versão Mobile do Detran de cada estado, pois em cada estado pode mudar o layout do aplicativo.

● Veja como o cliente visualiza o pedido de envio de [documentos](https://drive.google.com/file/d/1h3i6YA80VfPkI0rNyrOOJDXBXP_nrve8/view?usp=sharing) no app Stone!

ATENÇÃO (07): Para todos os documentos, imprescindivelmente, é preciso conter foto, página com informações e assinatura. Todos esses dados devem estar condizentes com a realidade e legíveis. Isso significa, por exemplo, que costumamos rejeitar documentos deteriorados ou em que a 3x4 esteja ilegível, bem como documentos que foram emitidos quando o cliente era criança, pois sua assinatura e fisionomia mudaram.

ATENÇÃO (08): Não é possível abrir contas para Sindicatos.

### <span id="page-13-0"></span>**Documentos de Pessoa Jurídica:**

No processo de abertura de conta para Pessoas Jurídicas, não solicitamos mais o envio dos documentos jurídicos. No entanto, existem alguns casos em que a documentação PJ é solicitada:

a) Clientes que se cadastram com um CPF que não pertence ao quadro societário do CNPJ (ou CPF incluído no CNPJ recentemente): nessa situação, caso o cliente tenha procuração registrada em cartório ou documento que comprove que ele possui permissão para responder pelo CNPJ, ele deverá acessar o aplicativo Stone, clicando em "Entrar" com e-mail e senha. Em seguida, aparecerá a tela solicitando o envio da documentação comprobatória.

OBS: No anexo desse artigo, é possível encontrar um modelo de procuração a ser preenchida e enviada pelo cliente.

b) CNPJ aberto recentemente: nesse caso, será solicitado o documento oficial da empresa. O cliente deve acessar o aplicativo Stone, clicando em "Entrar" com e-mail e senha. Em seguida, aparecerá a tela solicitando o envio da documentação comprobatória.

c) Clientes estrangeiros: o cliente precisará apresentar o Registro Nacional de Estrangeiros (RNE) ou o Registro Nacional Migratório (RNM) no processo de abertura de conta jurídica.

Contrato Social - Outras alternativas

Toda pessoa jurídica possui um contrato social, mas dependendo do porte do CNPJ, outros documentos são válidos. Abaixo estão os documentos válidos para abertura de Conta:

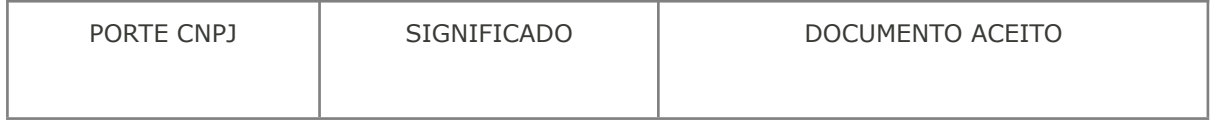

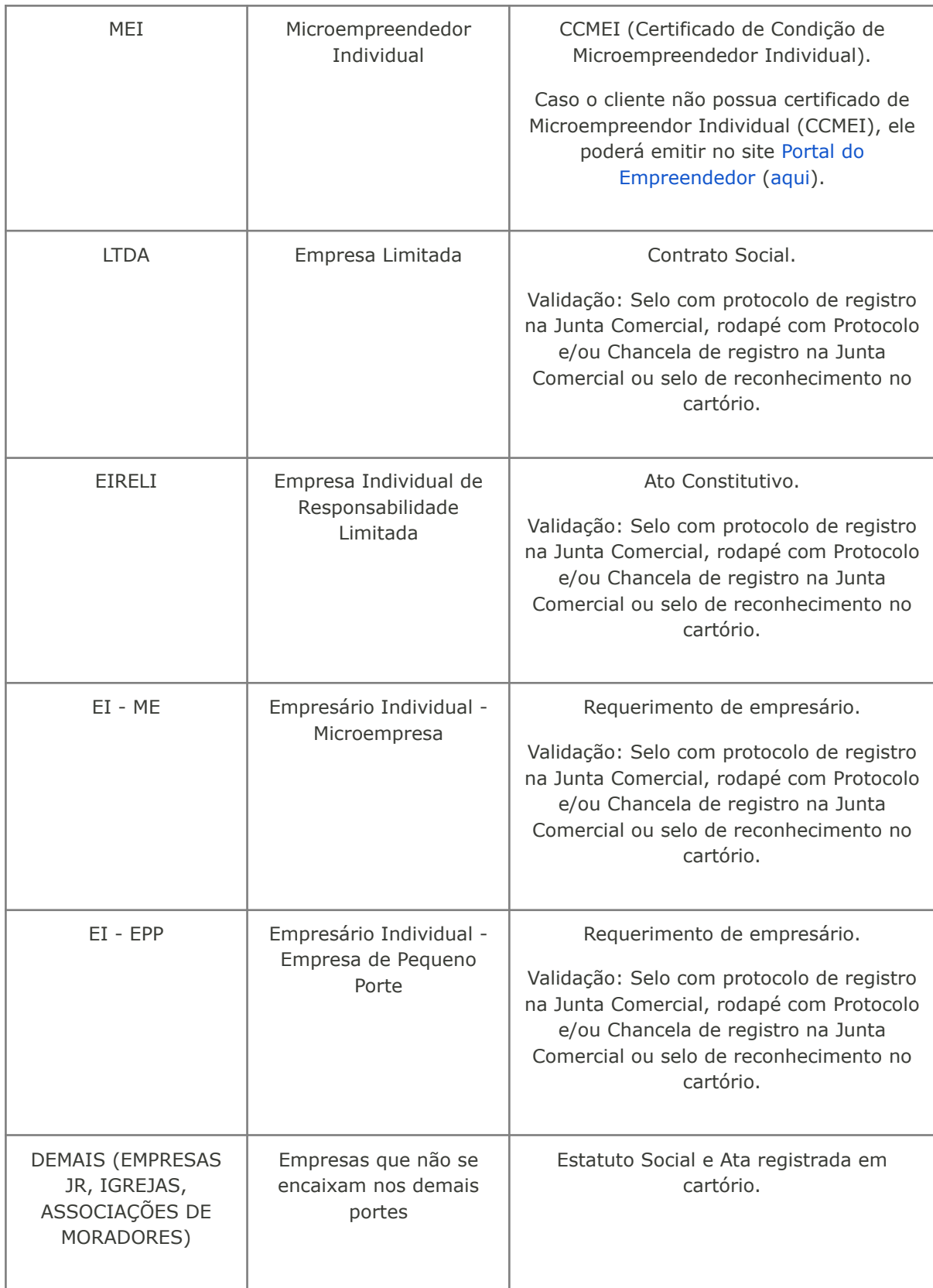

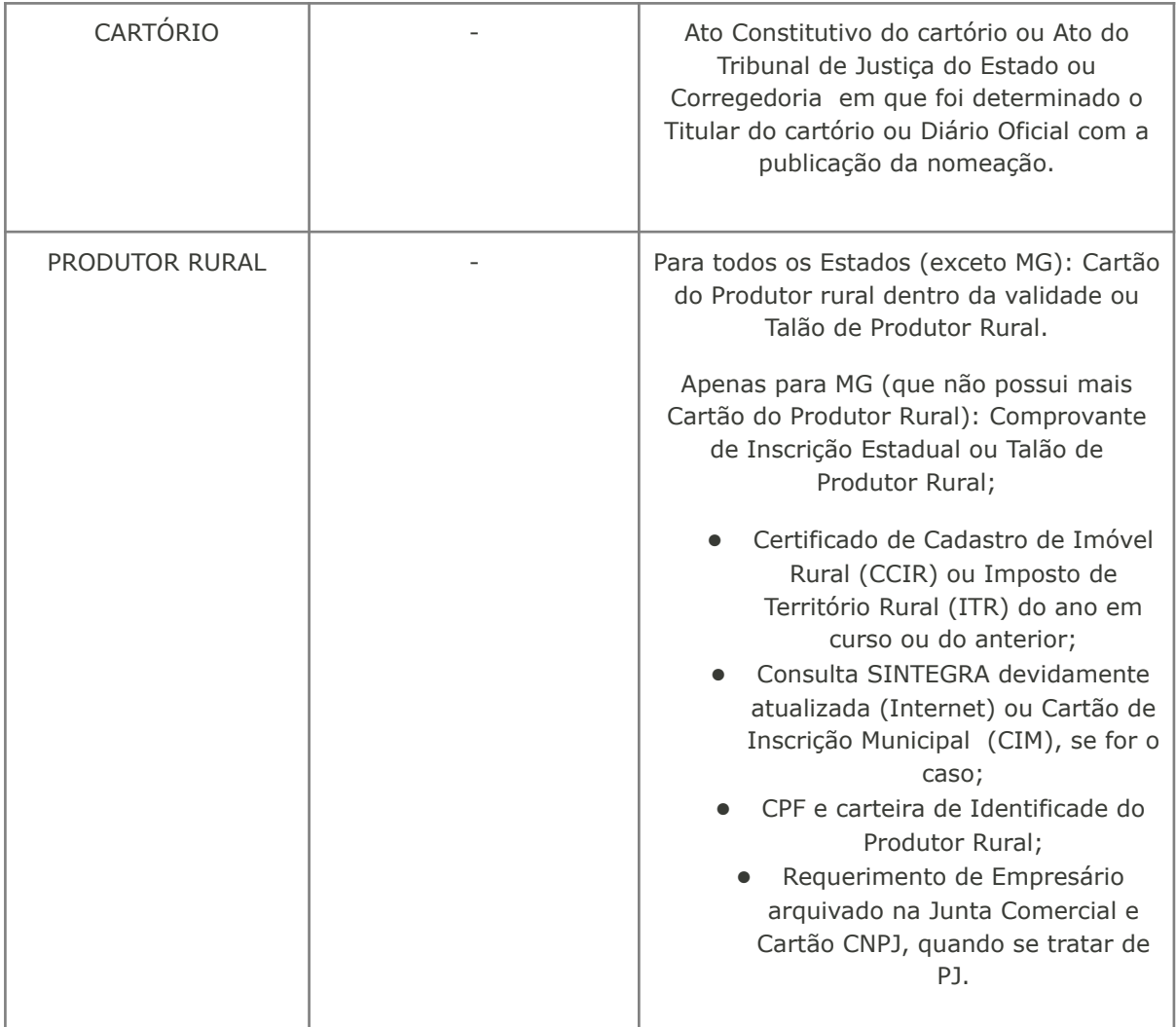

ATENÇÃO (09): quando recebemos chamados de clientes que possuem a titularidade do documento mas é solicitado uma procuração, o nosso sistema de aprovação de quadro societário acaba rejeitado, por ter um nome abreviado na receita ou não possuir o seu nome no campo da razão social. Geralmente são clientes MEI ou ME.

Neste caso, sempre pedimos para o cliente enviar o documento Requerimento do Empresário, onde consta o seu nome completo ou o contrato social para que o time de Risco possa aprovar a demanda. Sempre um documento que tenha o nome completo do titular e com o CNPJ aparecendo no documento.

### <span id="page-15-0"></span>**Dicas para o envio da documentação:**

- Tirar a foto em um ambiente iluminado;
- Apenas o documento deve aparecer na foto (exceto na selfie);
- O cliente deve tirar foto de todas as páginas de seu Documento Empresarial;
- Prestar atenção se o documento não está cortado na foto. É importante que o rodapé apareça (pode indicar que o cliente tire uma foto extra, focando no rodapé, para facilitar a análise).
- O Comprovante de Inscrição e de Situação Cadastral, que fica disponível para consulta no site da Receita Federal NÃO é válido como documento oficial para a abertura de conta.

Contrato da conta:

O cliente pode ter acesso ao contrato da conta pelo site, através do link [\(aqui\)](https://www.stone.com.br/contrato/) ou logado na conta, pelo aplicativo no caminho: Perfil > Segurança e Privacidade > Termos e condições.

Política de privacidade:

O cliente pode ter acesso à Política de Privacidade pelo site, através do link [\(aqui\)](https://www.stone.com.br/aviso-de-privacidade/) ou logado na conta, pelo aplicativo no caminho: Perfil > Segurança e Privacidade > Política de Privacidade.

## <span id="page-16-0"></span>**Dúvidas frequentes:**

O cliente já enviou todos os dados para a abertura da conta, mas após 2 dias úteis, ela ainda aparece em análise. O que fazer?

Provavelmente aconteceu o que chamamos de análise expirada, que ocorre quando o cliente já enviou todas as informações, seu e-mail está confirmado e a data em que sua conta entrou em análise é superior a dois dias úteis. Nessa situação, devemos criar um caso com os dados do cliente, a informação que consta no Oráculo, a explicação sobre desde quando a conta está em análise, solicitando que o time de Reanálise de KYC verifique o aconteceu.

Pontos de atenção:

1. Quando o cliente faz a confirmação do e-mail, ao lado ficará a data de confirmação. É importante ficarmos atentos a essa data e a data de quando o status cadastral foi para análise.

2. É importante consultar o CPF e CNPJ do cliente para verificar se já há outra conta em processo de abertura. Nesse caso, é necessário confirmar com qual e-mail o cliente quer seguir o processo de abertura da sua conta. Caso seja um e-mail diferente do que consta na pré-conta já aberta, é necessário solicitar a alteração do e-mail.

[Clique](https://stone.force.com/Ajudai/s/article/INTERNO-ALTERACAO-DE-DADOS-CONTA-STONE-BANKING#a5) aqui e leia mais sobre troca de e-mail na conta!

3. Pode ser que o cliente tenha confirmado o e-mail e não tenha data de confirmação. Nesse caso, vamos verificar se o cliente está em análise há mais de 2 dias úteis e fazer um teste pedindo que ele verifique se recebeu o e-mail de confirmação e confirmou. Caso tenha certeza do e-mail, seguir o fluxo de envio para Banking N2.

Lembrando que o SLA interno é de 4 horas corridas, mas comunicamos ao cliente o prazo de 2 dias *úteis.*

4. Caso o cliente não tenha recebido nenhum e-mail e/ou identificarmos que houve erro no e-mail, devemos orientá-lo a refazer o processo de abertura pelo aplicativo.

5. Caso o cliente não tenha recebido o e-mail de confirmação, enviaremos este pelo Oráculo e aguardaremos a confirmação do e-mail por parte do cliente. Após a confirmação é necessário informar que o prazo é de 2 (dois) dias úteis, independente da data que o cliente realizou a abertura, uma vez que ele não havia confirmado o e-mail.

Após validação do time de análise, se a conta for aberta ou não, o cliente receberá um e-mail com o status da análise.

O que é a Conta Freemium?

A Conta Freemium é uma versão limitada da conta, disponível para clientes, na qual é possível realizar TEDs para uma outra de mesma titularidade (ou seja, vinculada ao mesmo documento), antes mesmo de concluir o processo de abertura de conta (como confirmação do e-mail, envio de fotos e informações).

#### Saiba mais no artigo [relacionado!](https://stone.force.com/Ajudai/s/article/INTERNO-conta-freemium-ALL-RC)

O cliente foi recusado no 2º passo (preenchimento de dados). E agora?

O cliente recusado após preenchimento do 2º passo não terá número de agência e conta enviadas por e-mail (ou seja, o cliente receberá apenas um e-mail nesse passo, que é o de confirmação de cadastro).

Porém, ele deve continuar o processo normalmente pelo aplicativo. Com isso, vamos analisar manualmente esse cliente e ver se de fato ele pode abrir uma conta ou não. Depois de finalizar todo o processo, ele receberá o e-mail com os dados da conta.

O cliente errou o e-mail, porém abriu conta após o 2º passo (preenchimento de dados). E agora?

Ainda estamos ajustando esse fluxo. Por isso, pedimos muita atenção no preenchimento do e-mail no 2º passo.

Para resolver esse problema, o cliente deverá iniciar um novo processo de abertura de conta com o e-mail correto e entrar em contato com o RC, solicitando a dissociação da conta com o e-mail errado para o correto.

Isso também acontece nos casos em que os clientes tentam abrir a conta com vários e-mails diferentes. Nos nossos registros, sempre vinculamos o CNPJ do cliente à primeira tentativa de abertura de conta. Se ele tentar o processo novamente, usando outro e-mail, poderá até conseguir iniciar um novo cadastro, mas ficará eternamente em análise nas duas tentativas. Para corrigir isso, o cliente precisa entrar em contato com o RC para fazer a dissociação.

ATENÇÃO (10): no segundo cadastro, só podemos vincular uma conta caso o cliente tenha sido aprovado e a primeira conta dele tenha sido encerrada. Nesse cenário, abriremos a nova conta no segundo cadastro.

O cliente errou o e-mail, mas abriu conta após o 2º passo (preenchimento de dados) e a sua conta já tem saldo das vendas de cartão:

O mesmo processo da pergunta 1 deverá ser feito, e nesse caso, o time de Banking N2 vai transferir o saldo da conta criada anteriormente para a conta do cliente.

ATENÇÃO (11): nesse caso, não criamos uma nova conta. Utilizamos a mesma conta criada no primeiro cadastro.

#### O **cliente errou o CPF vinculado ao seu e-mail ao tentar abrir a conta e deseja corrigir a informação**:

Se ainda NÃO tiver gerado número de conta, apenas o cadastro preenchido, é possível enviar um caso para banking N2 e solicitar o ajuste.

Se o cliente já estiver com o número de conta gerado, será preciso realizar um novo KYC com o CPF correto em outro e-mail. Este fluxo o RC pode orientar, não é necessário abrir caso para Banking N2.

Caso o KYC esteja aprovado no CPF incorreto:

Quando ocorre um erro de abertura de conta onde o cliente inseriu o CPF incorreto mas no e-mail correto, só é possível realizar o processo de uma nova captura de documento quando o envio do KYC não foi aprovado.

Quando é realizada a nova captura de documento, o cliente acessa a sua conta pela opção de Completar Cadastro > Clica na segunda opção de possuir acesso > Insere os dados de e-mail e senha e uma solicitação de um novo CPF será solicitado. Somente Banking N2 tem a opção de rodar as bases internas para que atualize o CPF e o nome do titular.

Se houver um KYC já solicitado, o cliente precisará sair e entrar novamente para que

a TAG de preenchimento de 40 ou 60% esteja visível para que ele possa atualizar as informações.

Como ajudar um cliente que possui [dificuldades](https://stone.force.com/Ajudai/s/article/INTERNO-Processo-de-abertura-da-conta-Stone-Banking#problemas-abertura) na abertura de conta?

Cliente entra em contato informando que não consegue abrir a conta:

#### a) Apresenta erro ao cadastrar a senha de 6 dígitos?

Importante verificar se o cliente está seguindo o padrão correto para senha que não pode ser: números seguidos, repetidos ou data de aniversário. Também é necessário confirmar se o cliente está com o PIN bloqueado, pois se estiver o caso deve ser direcionado para Shield.

#### b) Qual o status do KYC?

Casos em que o cliente tem o KYC rejeitado e o motivo não consta no Oráculo precisam ser enviados para Reanálise de KYC. Isso será uma dúvida de abertura de conta.

- Se o KYC foi rejeitado e o envio de uma nova foto ou documento soluciona o problema, basta ajudar o cliente com o reenvio das informações necessárias.
- Caso o motivo do rejeite não possa ser resolvido com o envio de nova imagem (o cliente só tem um documento e o mesmo está danificado e ilegível), o caso pode ser enviado para Reanalise de KYC para análise manual. Lembrando que é necessário detalhar no caso TODAS as informações passadas pelo cliente, informando também o motivo pelo qual as fotos dele não são aceitas. Isso servirá para o time ter uma base consistente para tomada de decisão. Esse caso será uma solicitação de reanálise de abertura.
- Quando o KYC de abertura de conta é cancelada, é porque foi feito a análise e consta que não foi possível a abertura. É necessário verificar se é um cliente com blocklist, entity ou usuário bloqueado. Importante ressaltar que essa não é uma demanda de Shield e, nesses casos, deve-se passar o discurso de que não foi possível abrir a conta segundo as políticas internas, como abaixo:

*"Devido à políticas e diretrizes internas, sua Conta Stone não pode ser aprovada no momento. Essa ação visa garantir tanto a segurança do usuário como da Stone durante a prestação dos serviços.*

*É importante lembrar que essa ação é prevista expressamente pela cláusula 2.9. dos Termos e Condições de Uso da Conta Stone.*

*Os termos mencionados podem ser consultados em: [https://contratos.stone.com.br/docs/conta-stone-1"](https://contratos.stone.com.br/docs/conta-stone-1)"* ATENÇÃO (12): os clientes com conta da Stone, dentro do cenário descrito acima, podem passar por uma análise manual com Reanalise de KYC, não sendo obrigatório ter um cadastro de adquirência para seguir o fluxo. É importante ressaltar que o time precisa de todas as informações passadas pelo cliente + os motivos do rejeite da foto, então é importante sondar bem o problema.

#### c) O e-mail foi confirmado?

O cliente só vai para a análise de KYC depois de confirmar o e-mail. Caso o e-mail não seja confirmado, ao tentar acessar o aplicativo, o cliente pode continuar a ver a mensagem de que estamos analisando, apesar de ter passado o prazo de análise. Esse será um caso de dúvida de abertura de conta.

Caso o cliente não tenha confirmado o e-mail podemos reenviá-lo e instruir com o passo a passo para validação. Em caso de não recebimento do e-mail, devemos encaminhar o caso para Reanálise de KYC. Esse será um caso de problema de abertura da conta.

ATENÇÃO (13): algumas vezes, esses e-mails podem cair nas caixas de spam ou lixo eletrônico.

#### d) Existe alguma conta gerada para o documento?

Caso o cliente tenha status do KYC aprovado e e-mail confirmado, mas não tenha sido gerado um número de conta, precisamos encaminhar a demanda para Reanálise de KYC. Esse será um caso de problema de abertura da Conta.

e) O e-mail que o cliente está usando para acesso é o vinculado à conta?

Muitas vezes o cliente iniciou a abertura da conta com diferentes e-mails, mas apenas um deles é o vinculado à conta: é com esse e-mail que o cliente deve realizar o acesso.

Caso ele tente acessar de um e-mail não vinculado, pode visualizar uma mensagem de erro ou uma notificação de que a conta está em análise. Esse será um caso de dúvida, não de problema de abertura/acesso.

Caso o cliente queira efetuar a troca do e-mail é preciso seguir o [fluxo](https://stone.force.com/Ajudai/s/article/INTERNO-ALTERACAO-DE-DADOS-CONTA-STONE-BANKING#a5) específico.

Onde o cliente encontra a opção para fazer o [preenchimento](https://stone.force.com/Ajudai/s/article/INTERNO-Processo-de-abertura-da-conta-Stone-Banking#preencher-kyc) do KYC?

O cliente deverá acessar o aplicativo Stone, selecionar a opção Perfil e clicar no "balãozinho" que aparece na tela:

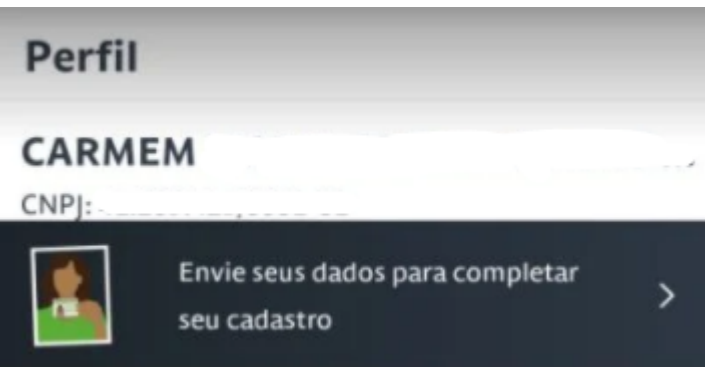

O cliente é solicitante de refúgio e está com [problemas](https://stone.my.site.com/Ajudai/s/article/INTERNO-Processo-de-abertura-da-conta-Stone-Banking#refugio) para abrir sua conta. O que [fazer?](https://stone.my.site.com/Ajudai/s/article/INTERNO-Processo-de-abertura-da-conta-Stone-Banking#refugio)

Detalhe o máximo de informações no registro da demanda e envie o caso para Reanálise de KYC. O time irá analisar o caso e validar a documentação por meio do site do Conare.

É possível aceitar procuração com assinatura por certificado digital?

Não. Procuração com assinatura por certificado digital não é aceita. O cliente que quiser usar uma procuração para abertura de conta, precisará subir no app, no momento do cadastro de KYC, uma procuração pública autenticada em cartório.

É possível que o cliente que cancelou a conta Stone e deseja retornar utilize o mesmo e-mail? Sim. É preciso direcionar para o time de Banking N2 realizar de forma manual a abertura de conta. É importante ressaltar que o processo com um novo e-mail será mais rápido, uma vez que BN2 tem prazo de até 2 dias úteis.

# <span id="page-21-0"></span>**Classificações:**

a) Problema:Cadastro (P):Abertura de Conta

b) Dúvida:Cadastro (D):Como fazer Abertura de Conta (quando é identificado que a conta ainda está em análise devido a falta de confirmação do e-mail de abertura).

c) Solicitação:Cadastro (S):Reanálise de Abertura de Conta

### <span id="page-22-0"></span>**Conta Ton x Conta Stone**

O Ton e a Stone são do mesmo grupo, [Stone.Co,](http://stone.co/) e utilizam a mesma infraestrutura para as funcionalidades de Banking. E isso fez com que exista uma limitação na criação de duas contas, uma no Ton e outra na Stone, para um mesmo documento.

O primeiro passo ao receber um cliente TON, é informar que o cliente possui um cadastro com a TON, e por usarmos a mesma estrutura, sendo empresas do mesmo grupo, não foi aprovada a liberação das funcionalidades na Stone. O cliente não poderá seguir com os dois cadastros e por esse motivo, mapeamos alguns cenários que podemos receber no RC:

**Lembrando que os únicos cenários que o cliente CPF vai conseguir realizar um processo de abertura de conta é quando é iniciado pelo agente comercial.**

#### **1) Clientes possuem conta TON e foram credenciados em um plano na Stone, seu DB é a conta TON**

Prazo para o cliente: 3 dias úteis

Para os clientes TON que foram credenciados na Stone e no credenciamento, automaticamente, o MarcoPolo puxou os dados da conta TON, nesses casos devemos seguir algumas etapas para resolução da demanda, que são:

Primeiramente devemos conferir no Oráculo se o cliente possui a Conta Ton.

Caso sim, devemos explicar para o cliente que para ter alguns planos específicos da Stone (Stone Essencial e Stone Essencial PRO) ele precisa ter uma conta Stone como DB, sendo assim, precisamos seguir com o cancelamento da Conta TON e a abertura de uma Conta Stone em um e-mail diferente do cadastrado na Conta TON, para isso, **devemos transferi-lo para Banking N2**.

O time vai realizar o cancelamento da conta TON de forma interna, sem que o cliente precise fazer contato com a outra empresa. Lembrando que, caso ele tenha saldo, o time vai precisar fazer uma transferência para uma conta da mesma titularidade.

#### **2) Clientes que possuem Conta Completa Stone (Adquirência + Banking) e desejam TON**

Prazo para o cliente: 3 dias úteis

Para os clientes que possuem um cadastro na Stone e uma Conta Aprovada,

teremos que informar ao cliente sobre a Conta Stone e perguntar se o mesmo gostaria de cancelar para seguir com o seu cadastro completo no Ton. Após o ok do cliente e VS, **precisamos transferi-lo para Banking N2**.

Caso o e-mail seja o mesmo nos dois cadastros, o time vai realizar o cancelamento da Conta Stone e, internamente, direcionar o cliente a realizar o processo de alteração de e-mail com o Ton. Se o cliente tiver saldo superior a R\$ 0,02, precisaremos realizar uma transferência para outra conta de mesma titularidade.

### **3) Clientes que possuem Cadastro Stone (apenas adquirência) e desejam usar a Conta TON**

Irão conseguir iniciar o cadastro no Ton com o mesmo e-mail mas perderá a visibilidade dos dados da adquirência na Stone. Por isso, o ideal é que realize o processo com um e-mail diferente.